## **Ouriginal**

## Guía del estudiante de Blackboard

## Acerca de la integración de Urkund en Blackboard

Urkund puede añadirse a un LMS institucional a través de una integración API. La integración permite a los usuarios administradores de la institución acceder a las funciones de la herramienta Urkund a través de su LMS sin tener que realizar cambios en las propiedades del LMS. Los usuarios administradores de la institución de Blackboard pueden añadir la herramienta Urkund a su instancia de Blackboard, poniéndola a disposición de los profesores como una herramienta preconfigurada para sus cursos.

## Abra su curso. Seleccione la tarea y envíela.

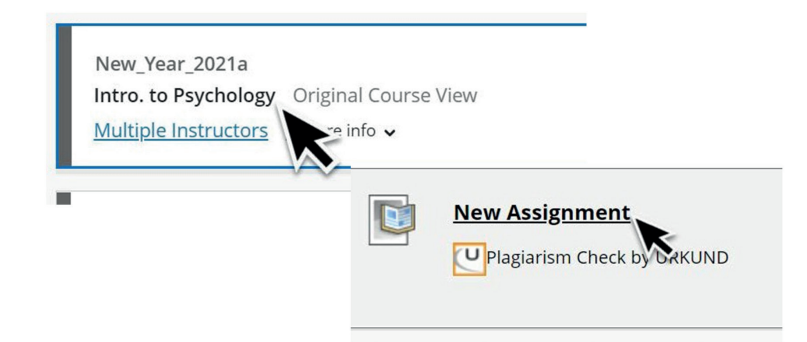

Acceda a su puntuación de similitud y al informe de similitud a través de la página de inicio «Grades» del estudiante o de «Gradebook» dentro del curso. Mire las opciones a continuación.

En la página de Blackboard del estudiante -> «Grades»:

- Revise la puntuación de similitud a la derecha de la tarea, resaltada en gris.
- Seleccione el título «Similarity» adjunto al título de la tarea. Ahora será dirigido al apartado «My Grades».

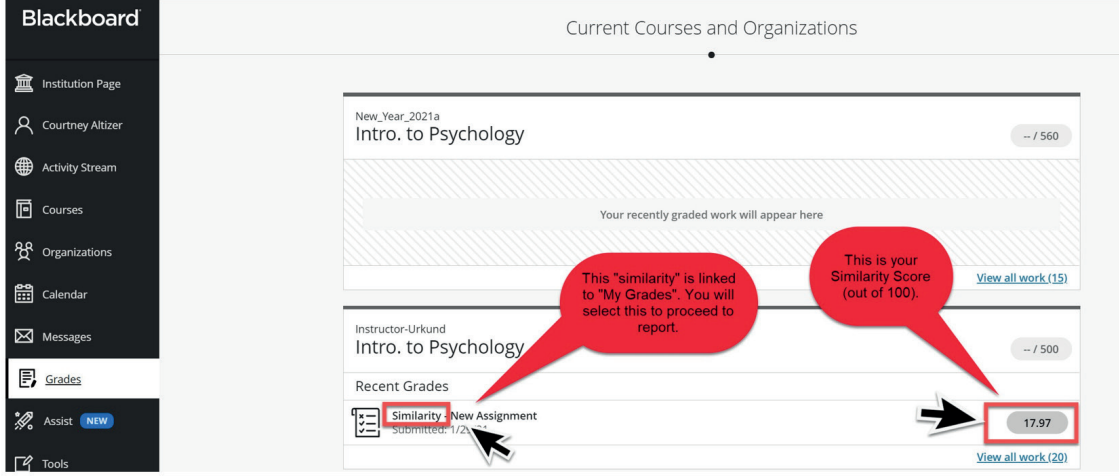

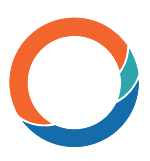

En «My Grades»:

• Seleccione la burbuja de chat junto a la puntuación de similitud para acceder al informe en una nueva pestaña.

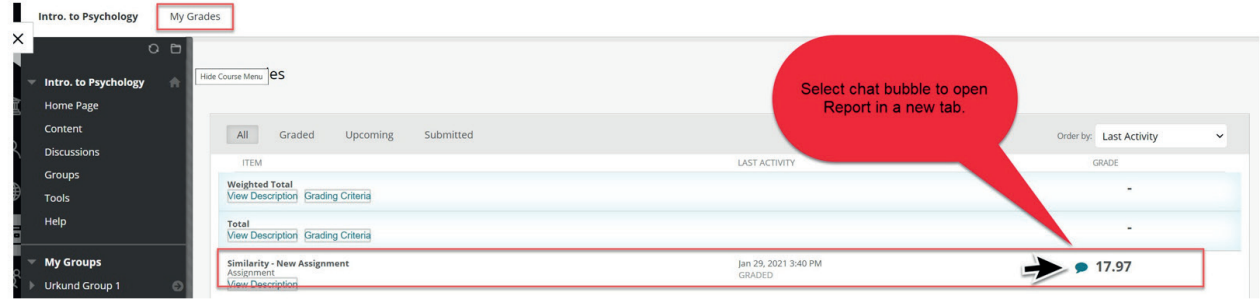

Vista del informe:

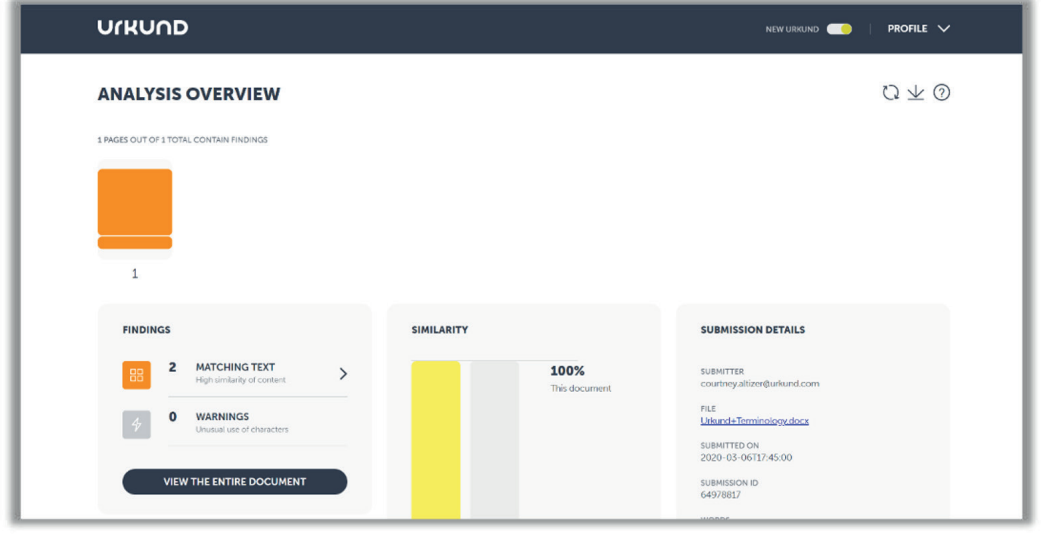